A primer for practical phylogenetic data gathering. Uconn EEB3899-007. Spring 2015 Session 5

# Uploading sequences to GenBank

# A road map to phylogenetic data gathering

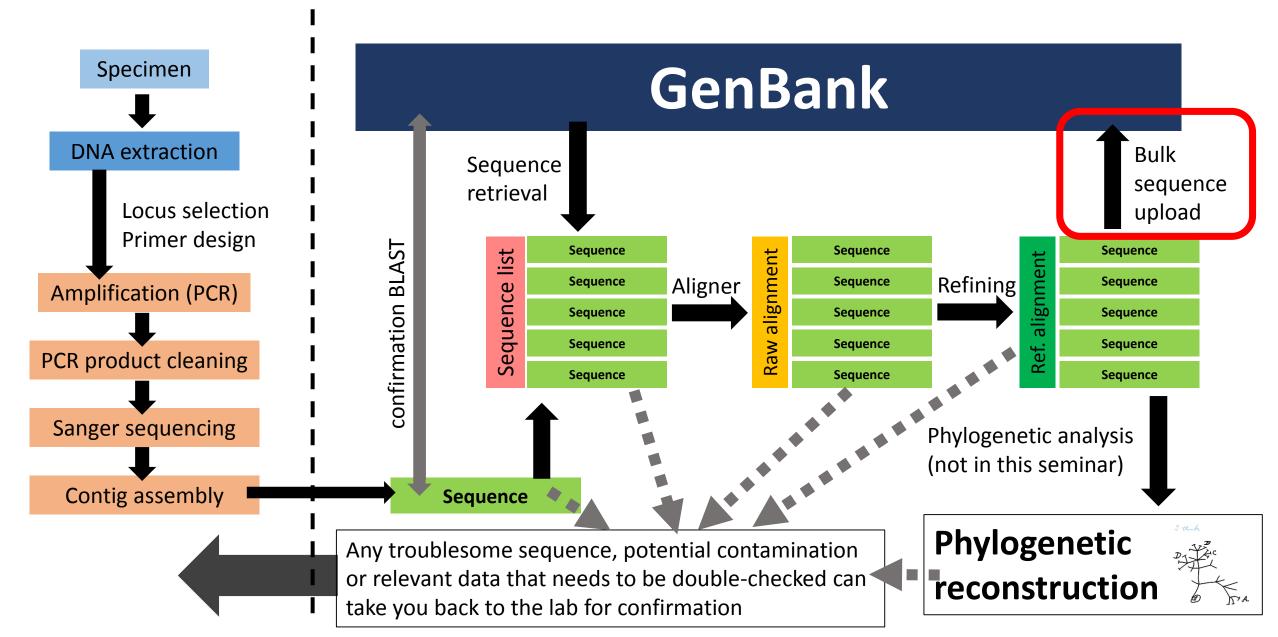

# Preparation of the NEXUS file

- Use the full alignment (without exclusions) for Genbank submission
- Export as a NEXUS file

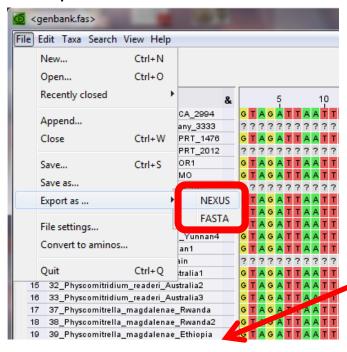

Create a text file with voucher specifications (this will save you time later)

```
20 Physcomitrella patens China Yunnan4>[org=Physcomitrella patens] [authority=(
    21 Physcomitridium readeri Japan1>[org=Physcomitridium readeri][authority=(Mü]
    30 Physcomitridium readeri Spain>[org=Physcomitridium readeri][authority=(Mül]
    31 Physcomitridium readeri Australia1>[org=Physcomitridium readeri][authority=
    32 Physcomitridium readeri Australia2>[org=Physcomitridium readeri][authority=
    33 Physcomitridium readeri Australia3>[org=Physcomitridium readeri][authority=
    37 Physcomitrella magdalenae Rwanda>[org=Physcomitrella magdalenae][authority=
    38 Physcomitrella magdalenae Rwanda2>[org=Physcomitrella magdalenae][authorit]
    39 Physcomitrella magdalenae Ethiopia>[org=Physcomitrella magdalenae][authorit
                                                     List of attributes:
Use the same
                               Use ">" as
                                                      [org=] (organism)
sequence name
                               separator
                                                      [authority=]
and order as in the
                                                      [molecule=]
alignment
                                                      [location=]
                                                      [specimen-voucher=]
                                                      [note=]
```

Once it is ready, erase everything before the ">". Do not change the order afterwards

# Preparation of the NEXUS file

Add a NCBI block in the nexus file

It should start with "BEGIN NCBI" and should be closed with "END;"

"DATA" block, generated by the editor

The voucher specifications are added as a matrix with the label "SEQUIN"

End the matrix with ";"

Beginning of the block

"Sequin" label

Specifications, notes etc (pasted as in the previous slide)

This ends the sequin matrix

End of the NCBI block

NCBI block

```
#NEXUS
    BEGIN DATA;
    DIMENSIONS NTAX=19 NCHAR=457:
    MATRIX
    05 Physcomitrella patens USA CA 2994
                                             GTAGATTAATTTTCCAATACGC
    06 Physcomitrella patens Germany 3333
                                             ???????????????ACGC
    08 Physcomitrella patens UK APRT 1476
    11 Physcomitrella patens UK APRT 2012
                                             ???????????????ACGC
    12 Physcomitrella patens USA OR1
                                             GTAGATTAATTTTCCAATACGC
    14 Physcomitrella patens USA MO
    16 Physcomitrella patens Canada BC
                                             ???????????????ACGC
    17 Physcomitrella patens China Yunnan1
                                            GTAGATTAATTTTCCAATACGC
    18 Physcomitrella patens China Yunnan2
    19 Physcomitrella patens China Yunnan3
    20 Physcomitrella patens China Yunnan4
    21 Physcomitridium readeri Japan1
                                             GTAGATTAATTTTCCAATACGC
    30 Physcomitridium readeri Spain
                                             ???????????????ACGC
    31 Physcomitridium readeri Australia1
                                             GTAGATTAATTTTCCAATACGC
    32 Physcomitridium readeri Australia2
                                             GTAGATTAATTTTCCAATACGC
    33 Physcomitridium readeri Australia3
    37 Physcomitrella magdalenae Rwanda
                                             GTAGATTAATTTTCCAATACGC
    38 Physcomitrella magdalenae Rwanda2
                                             GTAGATTAATTTTCCAATACGC
    39 Physcomitrella magdalenae Ethiopia
                                             GTAGATTAATTTTCCAATACGC
27
28
   END;
  BEGIN NCBI;
    >[org=Physcomitrella patens][authority=(Hedw.) Bruch & Schimp.][
    >[org=Physcomitrella patens][authority=(Hedw.)
    >[org=Physcomitrella patens][authority=(Hedw.)
    >[org=Physcomitrella patens][authority=(Hedw.) Bruch & Schimp.][
    >[org=Physcomitridium readeri][authority=(Müll. Hal.) G. Roth][m
    >[org=Physcomitridium readeri][authority=(Müll. Hal.) G. Roth][m
    >[org=Physcomitridium readeri][authority=(Müll. Hal.) G. Roth][m
    >[org=Physcomitridium readeri][authority=(Müll. Hal.) G. Roth][m
    >[org=Physcomitridium readeri][authority=(Müll. Hal.) G. Roth][m
    >[org=Physcomitrella magdalenae][authority=J.L. De Sloover][mole
    >[org=Physcomitrella magdalenae][authority=J.L. De Sloover][mole
    >[org=Physcomitrella magdalenae][authority=J.L. De Sloover][mole
```

Sequin is the NCBI software developed to upload sequences to GenBank

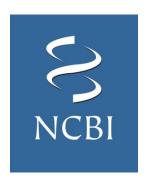

#### Download it from <a href="here">here</a>

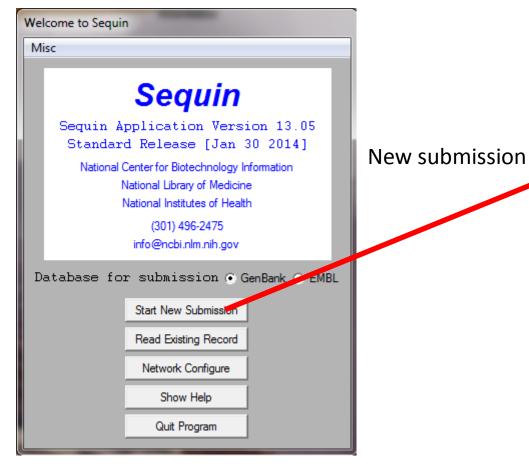

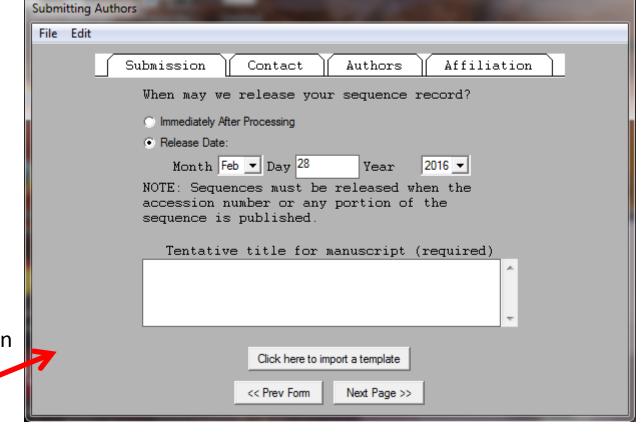

Form 1: authors

Fill the details of the publication, desired release date, authors, affiliation, etc.

Save this information in a template before proceeding to the next form, it will save you time if the program crashes (surprisingly likely scenario)

Form 2: alignment
In this example we are submitting
an alignment through the
"normal submission dialog", it is a
phylogenetic study and we will
upload a nexus alignment

Import the alignment. If you have done everything correctly, the sequences AND the attributes of the nexus file will be incorporated

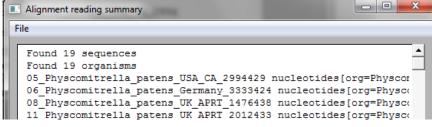

File Edit Nucleotide Sequencing Metho Click 'Import Nucleotide Alignment' to load your nucleotide alignment file. Click on 'Custom Alignment Settings' if Sequin has trouble reading your alignment file Import Nucleotide Alianment Optional Alignment Settings Specify Molecule Specify Topology << Prev Form Next Page >>

Organism and Sequences

You will be then required to input how the sequences were obtained

Specify the type of molecule and topology (lineal DNA in this case)

#### Form 3: general characteristics

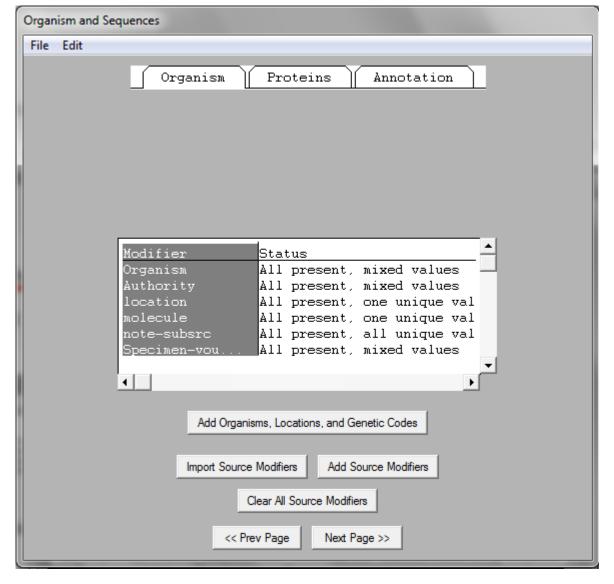

#### **Organism**

The organism names, details, genetic code, etc, should have been incorporated automatically by now. Check it before proceeding

#### **Proteins**

Unless you are submitting a single protein gene, skip this tab

#### **Annotation**

Unless your sequence includes only one feature (region, gene), just tick "none"

Then...

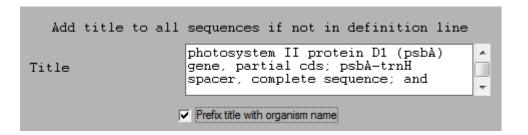

Define the title of your sequences. Include a detailed description of the region and choose to prefix the title with the organism name

Form 4: annotation

Pick a sample with a good, long sequence to use as a template for annotations

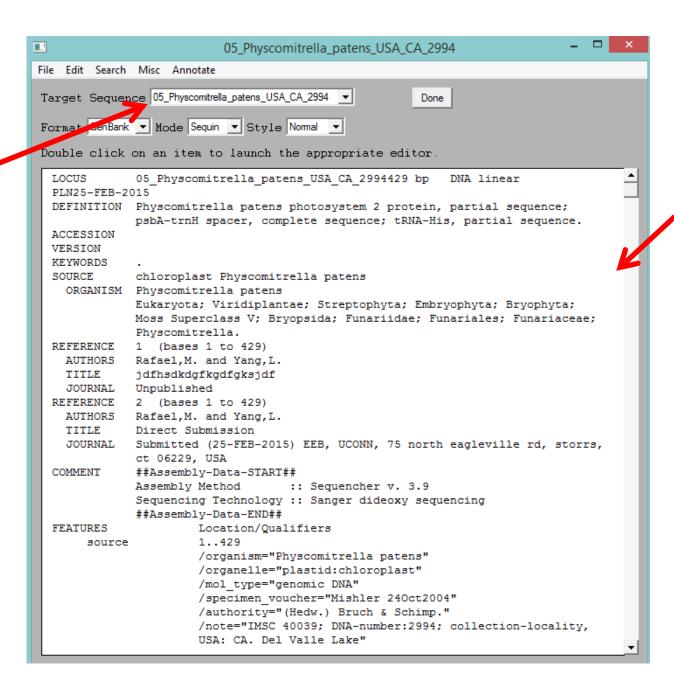

In this area you can see how the sequence will look in Genbank. So far all the relevant information is included except the annotations, the "indices" that will tell the reader where each region starts and ends

At this stage, go back to your lab book and summarize the limits of each feature of the sequence that you want to annotate

Example 1: annotation of a CDS (Coding DNA Sequence)

The first part of this sequence is the partial psbA protein. The stop codon (TAA) ends in position 296

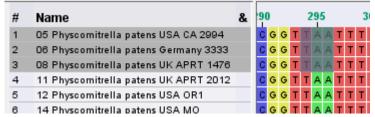

Use the ORF (Open Reading Frame) finder to pick this CDS

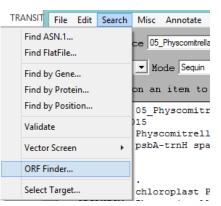

You can easily explore the six possible frames and select the one that corresponds to the actual protein

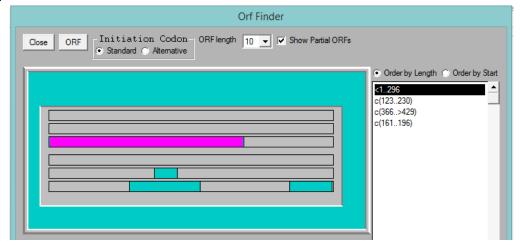

Double click the CDS and complete the relevant information, at least the name and abbreviation of the protein, and a comment clarifying that it is partial

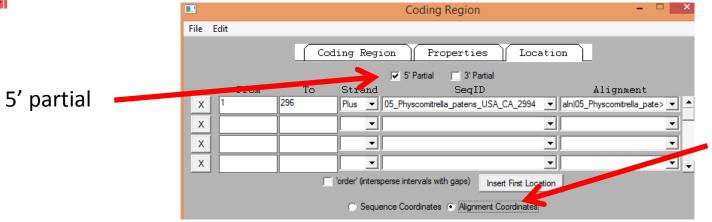

Use better alignment coordinates if you have indels

Finally, check the location details and accept

After the annotation is done, it should appear correctly in the visualization window

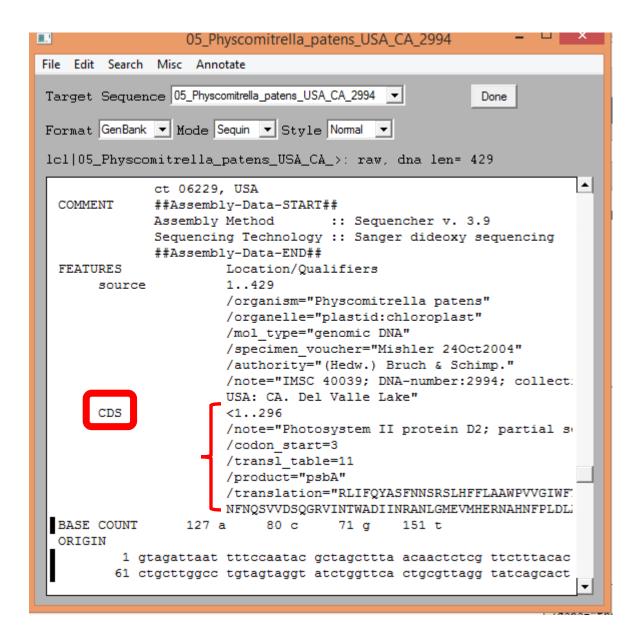

Example 2: annotation of a spacer

Assuming you want to annotate a well-known, non-coding spacer (as psbA/trnH), you can consider it a "named region"

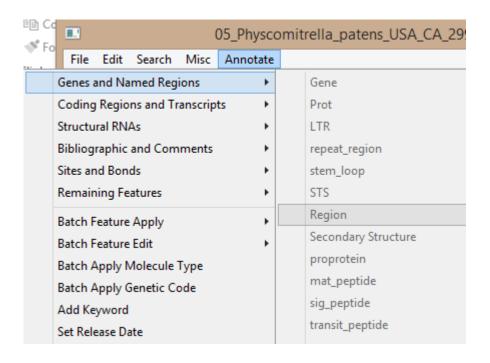

#### Name the region

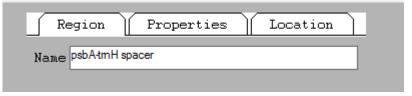

#### Comment if it is complete or partial

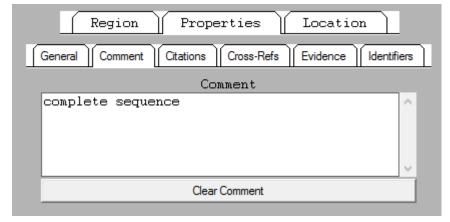

#### Specify the interval in the alignment

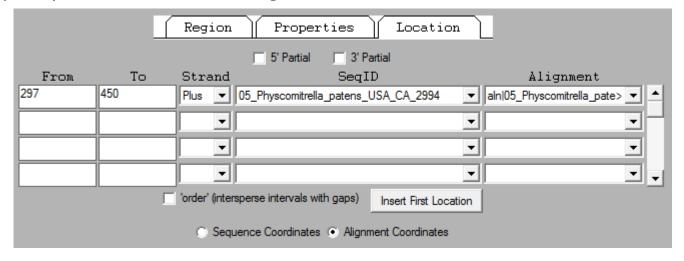

Example 3: annotation of a tRNA

The last feature of our example is a fragment of the tRNA-His gene

tRNAs are considered in Sequin "structural RNAs"

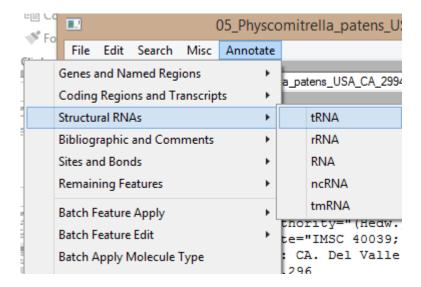

Specify the aminoacid and, if possible, the codon

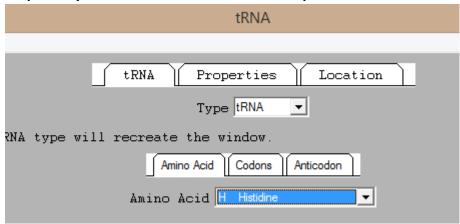

Then, business as usual: specify limits, completeness, etc

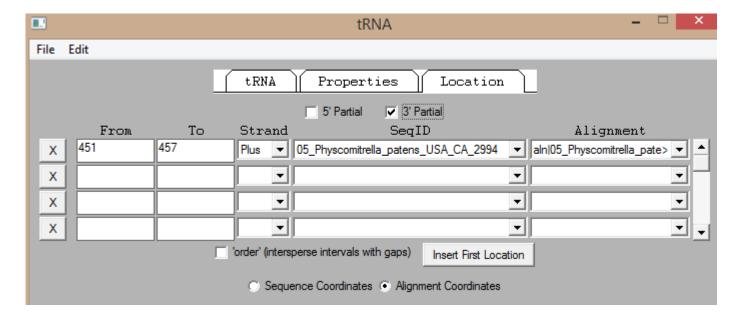

Once you have your chosen sequence completely annotated, propagate those annotations across the whole alignment (Edit > Feature Propagate)

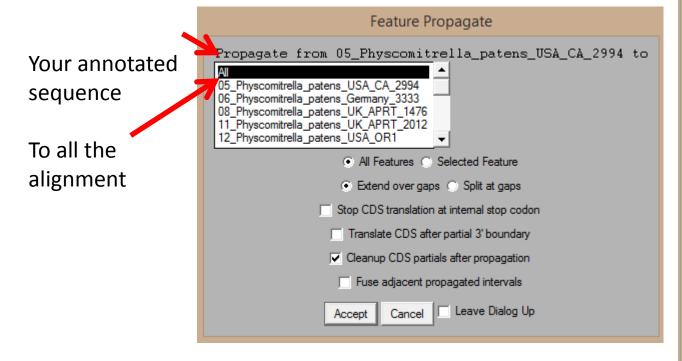

Then, check that the other sequences seem to have acquired the annotations correctly

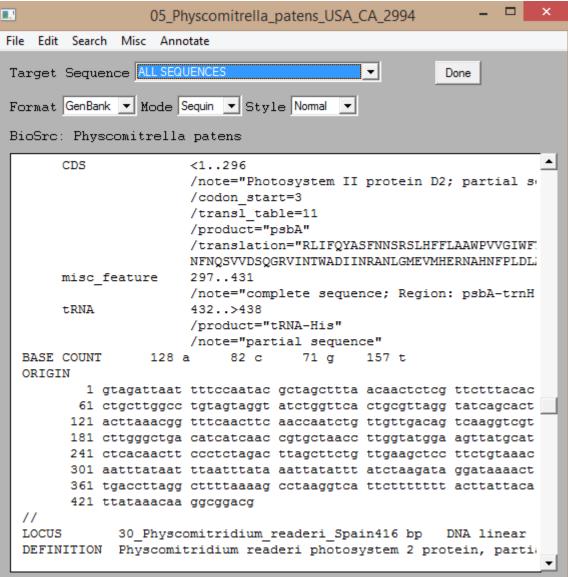

You are almost ready for submission. Cross your fingers and validate the file (Search>Validate)

If everything is ok, you will see something like this:

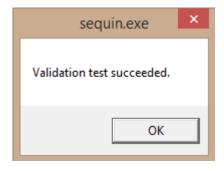

Then you just need to export the sequin file: choose "Prepare submission" in the File menu and save your record. Send it by email to

gb-sub@ncbi.nlm.nih.gov

Alternatively you will receive some error messages with different degrees of "severity"

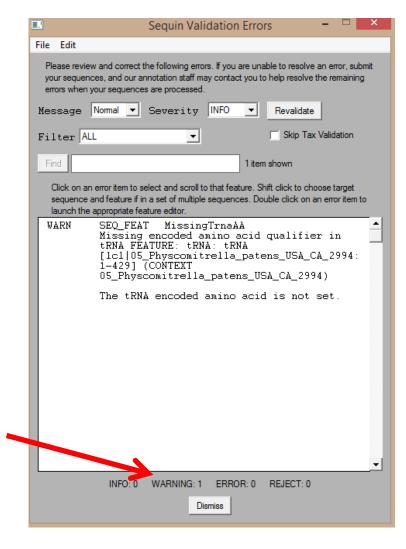

Even the warnings or lesser errors can give you trouble after your submission. It is better to fix them all and revalidate the submission. Often this means to start the whole process again, so be patient and meticulous!